Guide de dépannage et de maintenance du système

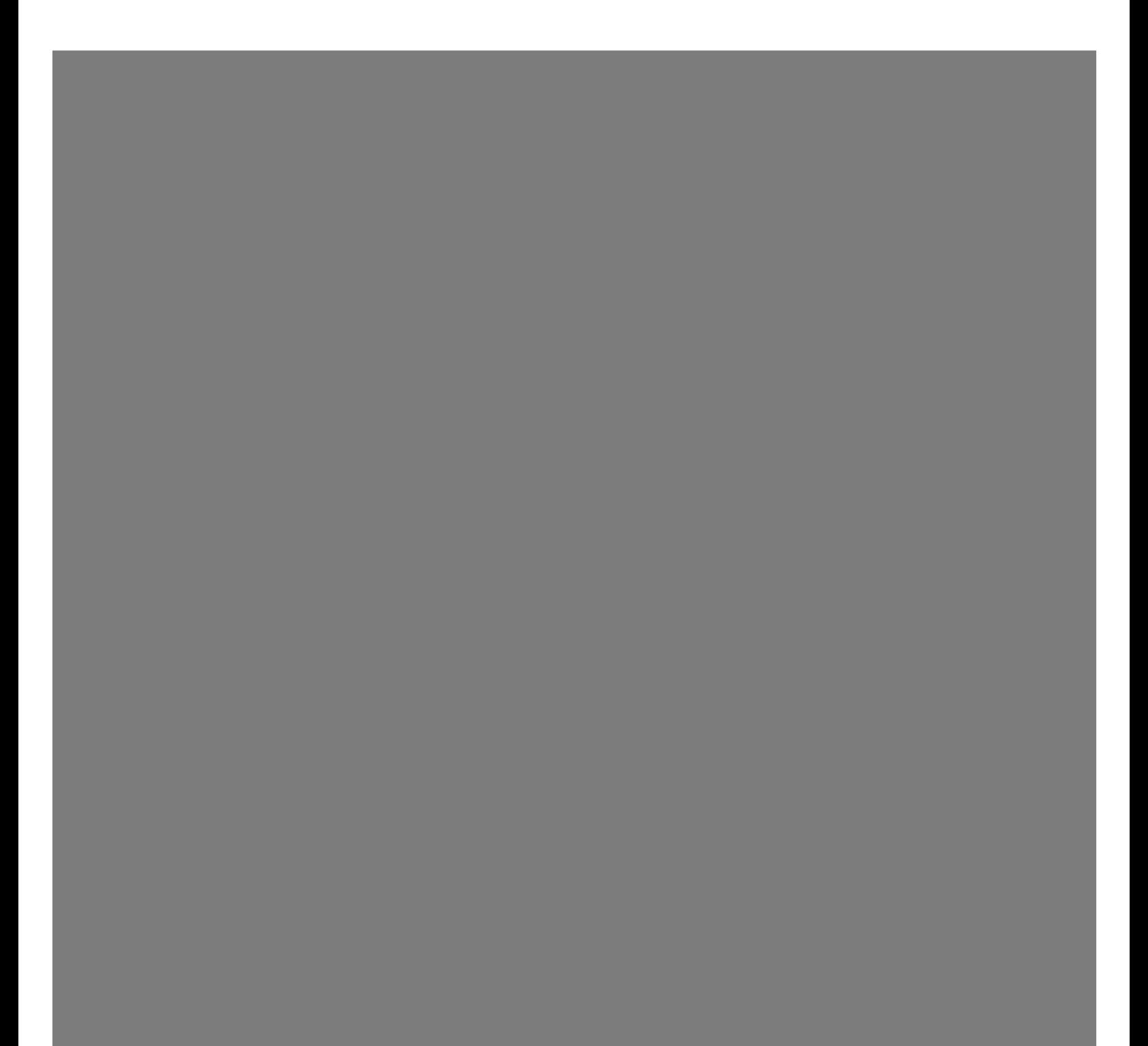

Les garanties des produits et services HP sont exclusivement présentées dans les déclarations expresses de garantie accompagnant ces produits et services. Aucun élément de ce document ne saurait être considéré comme une garantie supplémentaire. La société HP ne saurait être tenue pour responsable des erreurs ou omissions de nature technique ou rédactionnelle qui pourraient subsister dans ce document.

La société HP n'assume aucune responsabilité quant à l'utilisation ou à la fiabilité de ses logiciels sur un matériel qui n'est pas fourni par HP.

Ce document contient des informations exclusives protégées par copyright. Aucune partie de ce document ne peut être photocopiée, reproduite ou traduite dans une autre langue sans l'autorisation écrite préalable de HP.

Hewlett-Packard Company P.O. Box 4010 Cupertino, CA 95015-4010 États-Unis

Copyright © 2005–2006 Hewlett-Packard Development Company, L.P.

Ce produit inclut une technologie de protection de copyright protégée par des déclarations de méthode de certains brevets américains et d'autres droits de propriété intellectuelle appartenant à Macrovision Corporation et autres détenteurs de droits. L'utilisation de cette technologie de protection de copyright doit être autorisée par Macrovision Corporation, et est destinée à l'usage des particuliers ou d'autres utilisations de visualisation limitées en l'absence de toute autre autorisation de Macrovision Corporation. La rétroingénierie ou le désassemblage du produit sont interdits. Sous couvert des brevets déposés aux États-Unis, numéros 4 631 603, 4 577 216, 4 819 098, et 4 907 093. Produit autorisé uniquement pour une utilisation de visualisation limitée.

Microsoft et Windows sont des marques déposées aux États-Unis de Microsoft Corporation.

HP est en faveur d'une utilisation licite des technologies et n'appuie ni n'encourage l'utilisation de ses produits à d'autres fins que celles autorisées par la loi sur les droits d'auteur.

Les informations contenues dans ce document peuvent faire l'objet de modifications sans préavis.

# Table des matières

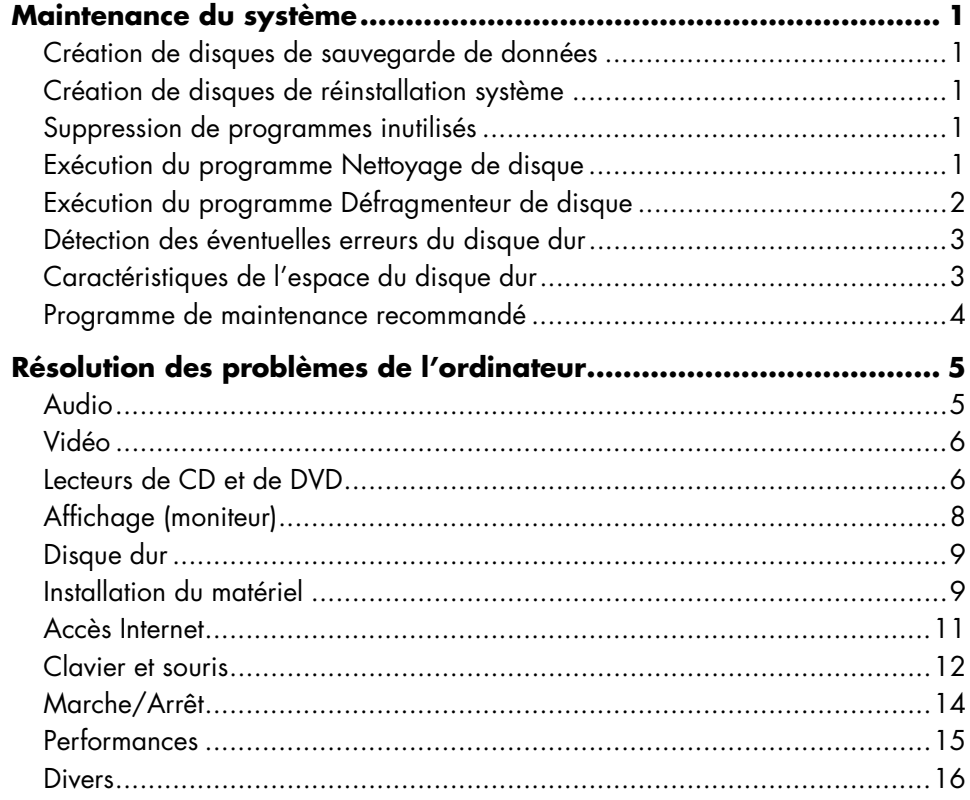

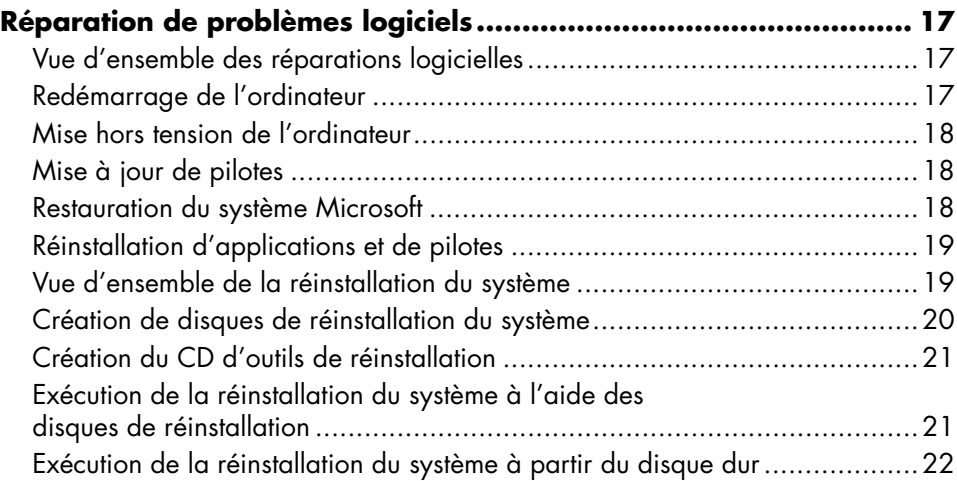

# **Maintenance du système**

Cette section fournit des informations sur les tâches que vous pouvez effectuer pour veiller au bon fonctionnement de votre système et faciliter la réinstallation sur celui-ci d'éléments importants en cas de problèmes ultérieurs.

### **Création de disques de sauvegarde de données**

Le logiciel de gravure sur un DVD ou CD dont dispose votre système vous permet de créer des disques de sauvegarde des données importantes, notamment de vos fichiers personnels, messages électroniques et signets de site Web.

L'écriture de données sur un disque de sauvegarde demande l'utilisation d'un logiciel comprenant une fonction de *vérification de l'écriture*. Cette fonction compare les données sur le disque dur à celles copiées sur le disque de sauvegarde pour garantir l'exactitude de la copie. Le logiciel de gravure sur un DVD ou CD utilisé peut exiger une activation manuelle de cette fonction.

### **Création de disques de réinstallation système**

Il s'agit d'une étape ponctuelle à effectuer alors que le système fonctionne correctement. Si vous êtes ensuite confronté à des problèmes, vous pouvez rétablir la configuration d'origine du système à l'aide des disques de réinstallation système que vous créez.

Avant de créer des disques de réinstallation, lisez la section *Vue d'ensemble de la réinstallation du système* à la page 19. Vous pouvez ensuite créer les disques en suivant les instructions de la section *Création de disques de réinstallation du système* à la page 20.

#### **Suppression de programmes inutilisés**

- **1** Cliquez sur **démarrer**, puis sur **Panneau de configuration**.
- **2** Double-cliquez sur **Ajout/Suppression de programmes**. La fenêtre Ajouter ou supprimer des programmes s'ouvre.
- **3** Choisissez le programme que vous désirez supprimer, puis cliquez sur le bouton **Modifier/Supprimer**.
- **4** Suivez les instructions données à l'écran.

**REMARQUE :** Certains programmes proposent leurs propres options de désinstallation. Si vous ne parvenez pas à désinstaller un programme à partir du Panneau de configuration, essayez d'utiliser l'option du programme concerné.

### **Exécution du programme Nettoyage de disque**

Le programme Nettoyage de disque libère de l'espace sur le disque dur en supprimant les fichiers temporaires et inutilisés (notamment ceux du dossier Temporary Internet Files et dans la Corbeille). Vous pouvez exécuter ce programme manuellement, ou le configurer pour une exécution automatique.

#### **Exécution d'un nettoyage de disque manuel**

#### **1** Cliquez sur **démarrer**, **Tous les programmes**, **Accessoires**, **Outils système**, puis **Nettoyage de disque**.

Le programme Nettoyage de disque recherche les fichiers à supprimer et calcule l'espace disque pouvant être libéré.

- **2** Choisissez les types de fichiers à supprimer en cochant les cases correspondantes dans la liste.
- **3** Cliquez sur **OK**, puis sur **Oui** pour terminer la suppression des fichiers sélectionnés.

#### **Planification d'un nettoyage de disque automatique**

- **1** Cliquez sur **démarrer**, puis sur **Exécuter**, et entrez la commande suivante dans la zone Ouvrir (notez l'espace entre le *r* et le */*) : *cleanmgr /sageset:100*
- **2** Sélectionnez les types de fichiers à supprimer (par exemple, fichiers temporaires, fichiers Internet temporaires et fichiers de la Corbeille).
- **3** Cliquez sur **OK** pour enregistrer les paramètres.
- **4** Cliquez sur **démarrer**, **Tous les programmes**, **Accessoires**, **Outils système**, puis **Tâches planifiées**.
- **5** Double-cliquez sur **Création d'une tâche planifiée**, puis cliquez sur **Suivant**.
- **6** Sélectionnez **Nettoyage de disque** dans la liste des applications, puis cliquez sur **Suivant**.
- **7** Acceptez le nom par défaut ou entrez un nom pour la tâche, sélectionnez la fréquence d'exécution de la tâche, puis cliquez sur **Suivant**.
- **8** Sélectionnez le jour et l'heure ainsi que la répétition (le cas échéant), puis cliquez sur **Suivant**. Le nettoyage de disque pouvant prendre du temps, il est conseillé de choisir un moment où le système fonctionne, mais n'est pas utilisé.
- **9** Entrez vos nom d'utilisateur et mot de passe, puis cliquez sur **Suivant**.

Si vous ne disposez pas d'un mot de passe, omettez cette information et cliquez sur **Suivant**.

- **10** Sélectionnez **Ouvrir les propriétés avancées de cette tâche quand je cliquerai sur Terminer** et cliquez sur **Terminer**.
- **11** Dans la zone Exécuter de la fenêtre Nettoyage de disque, ajoutez */sagerun:100* à la fin du chemin. Par exemple :

*C:\WINDOWS\system32\cleanmgr.exe /sagerun:100*

**12** Cliquez sur **OK** et, en cas d'invite, vérifiez votre mot de passe.

Le nettoyage de disque va s'exécuter selon la configuration.

#### **Exécution du programme Défragmenteur de disque**

Lorsque Windows enregistre des fichiers sur le disque dur, il les divise souvent en plusieurs morceaux (ou *fragments*) afin qu'ils coïncident avec l'espace libre du disque. Lorsque vous essayez d'ouvrir un fichier fragmenté, il faut le récupérer à partir de plusieurs endroits, ce qui ralentit le processus.

Le programme Défragmenteur de disque regroupe les fichiers fragmentés sur le disque dur pour améliorer les performances du système, mais sans modifier l'emplacement des fichiers et dossiers.

**REMARQUE :** L'exécution du programme Défragmenteur de disque peut prendre du temps. Elle peut s'effectuer sans assistance durant la nuit.

- **1** Ouvrez le Gestionnaire des tâches de Windows en appuyant simultanément sur les touches Ctrl, Alt et Suppr.
- **2** Dans l'onglet Applications, sélectionnez tous les programmes répertoriés, puis cliquez sur **Fin de tâche**. Fermez le Gestionnaire des tâches.
- **3** Cliquez sur **démarrer**, **Tous les programmes**, **Accessoires**, **Outils système**, puis **Défragmenteur de disque**.
- **4** Dans la colonne Volume, sélectionnez le disque dur à défragmenter (en général **C:**), puis cliquez sur **Défragmenter**.

Si le Défragmenteur de disque ne cesse de se relancer, cela indique qu'un programme caché accède toujours au disque dur en tâche de fond. Redémarrez l'ordinateur en mode sans échec et réexécutez le programme Défragmenteur de disque :

#### **1** Cliquez sur **démarrer**, **Arrêter l'ordinateur**, puis **Redémarrer**.

- **2** Appuyez sur la touche F8 dès que le premier logo apparaît.
- **3** Dans le menu Options avancées de Windows, utilisez les touches fléchées pour sélectionner le **Mode sans échec**, puis appuyez sur la touche Entrée.
- **4** Appuyez de nouveau sur la touche Entrée pour sélectionner le système d'exploitation.
- **5** Ouvrez une session Windows. Lorsque le message du Bureau apparaît, cliquez sur **Oui** pour confirmer le Mode sans échec.
- **6** Après le lancement de Windows, utilisez la procédure précédente pour exécuter le programme Défragmenteur de disque.

### **Détection des éventuelles erreurs du disque dur**

Suivez la procédure ci-dessous pour vérifier l'intégrité du disque dur sous Windows XP. Fermez tous les programmes ouverts avant de lancer l'analyse du disque.

- **1** Cliquez sur **démarrer**, puis sur **Poste de travail**.
- **2** Dans la fenêtre qui s'ouvre, cliquez avec le bouton droit de la souris sur le disque dur que vous souhaitez vérifier, puis cliquez sur **Propriétés**.
- **3** Dans la fenêtre Propriétés, cliquez sur l'onglet **Outils**.
- **4** Dans **Vérification des erreurs**, cliquez sur **Vérifier maintenant**.
- **5** Si vous le souhaitez, cochez la case en regard de **Réparer automatiquement les erreurs de système de fichiers** et **Rechercher et tenter une récupération des secteurs défectueux**.
- **6** Cliquez sur **Démarrer**. En cas d'invite de redémarrage, cliquez sur **Oui** pour redémarrer l'ordinateur.

### **Caractéristiques de l'espace du disque dur**

Il est possible que la capacité du disque dur des ordinateurs HP sur lesquels le système d'exploitation Windows XP est préinstallé semble inférieure à celle indiquée dans les spécifications techniques du produit, dans la documentation ou sur l'emballage. Les fabricants et les documents commerciaux utilisent le système décimal (base 10) pour décrire la capacité d'un disque dur. Windows ainsi que d'autres logiciels, tels que FDISK, utilisent quant à eux le système binaire (base 2).

En notation décimale, un méga-octet (Mo) correspond à 1 000 000 d'octets, et un giga-octet (Go) à 1 000 000 000 d'octets. En notation binaire, un méga-octet correspond à 1 048 576 octets, et un giga-octet à 1 073 741 824 octets. Cette différence entre les deux systèmes de mesure peut entraîner une variation entre la capacité indiquée par Windows et celle spécifiée par ailleurs. La capacité de stockage du disque correspond à la capacité indiquée dans la documentation.

Windows indique une capacité inférieure dans l'Explorateur Windows et dans la fenêtre Poste de travail car il affiche les informations concernant une seule partition à la fois. La première partition contient les informations nécessaires à la réinstallation du système.

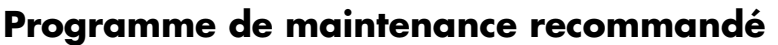

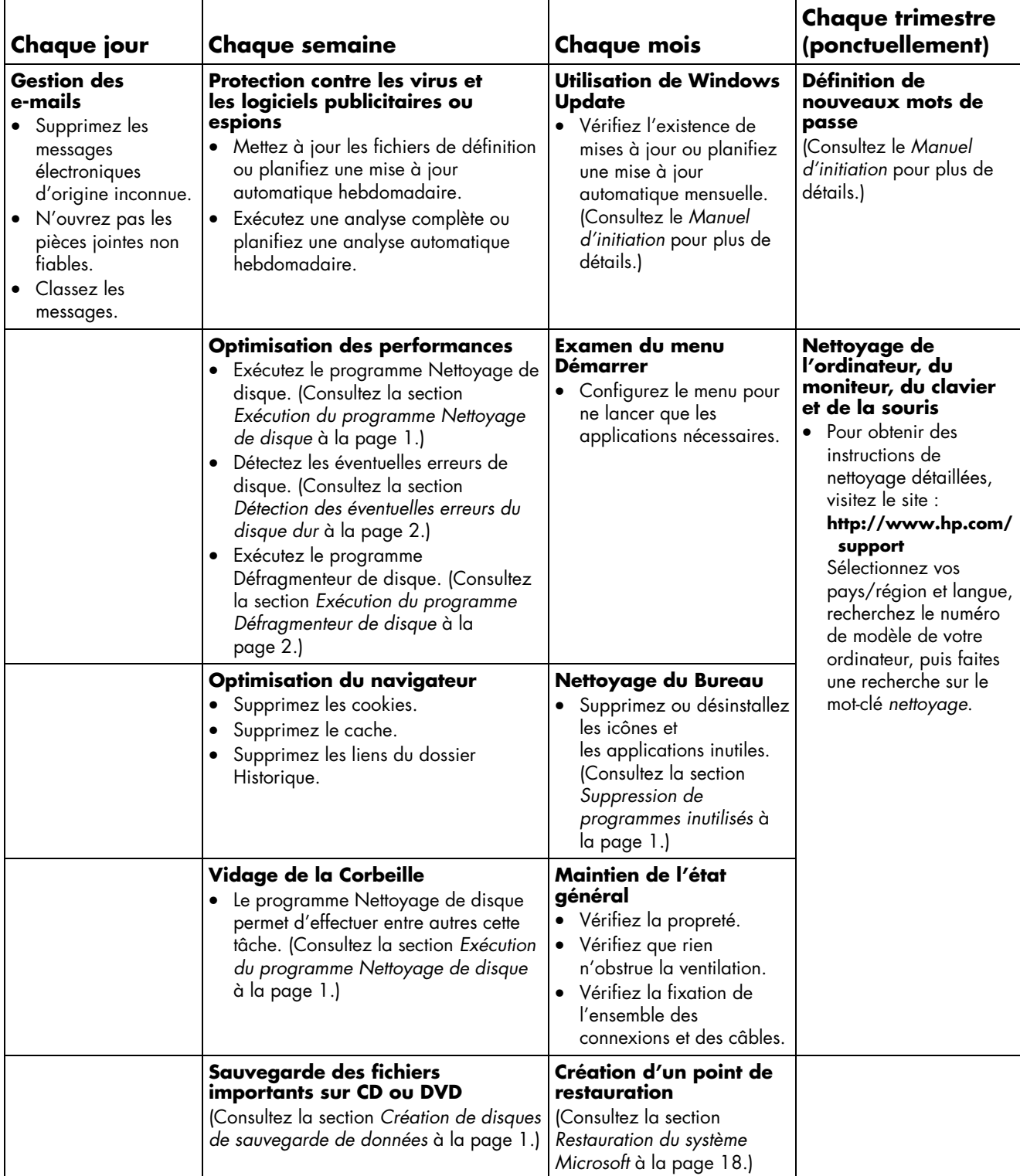

# **Résolution des problèmes de l'ordinateur**

Cette section contient une série de tableaux qui décrivent des solutions pour certains problèmes pouvant survenir lors de l'utilisation de l'ordinateur. Chaque tableau se présente comme suit :

- La colonne **Symptôme** décrit le signe ou le message d'avertissement relatif au type de problème.
- La colonne **Solution** décrit les opérations à effectuer pour tenter de résoudre le problème.

Les tableaux apparaissent dans l'ordre suivant :

• Audio

### **Audio**

- Vidéo
- Lecteurs de CD et de DVD
- Affichage (moniteur)
- Disque dur
- Installation du matériel
- Accès Internet
- Clavier et souris
- Marche/Arrêt
- Performances
- Divers

Pour en savoir plus sur les problèmes de moniteur ou les problèmes propres à votre imprimante, reportezvous à la documentation fournie par le fabricant du produit.

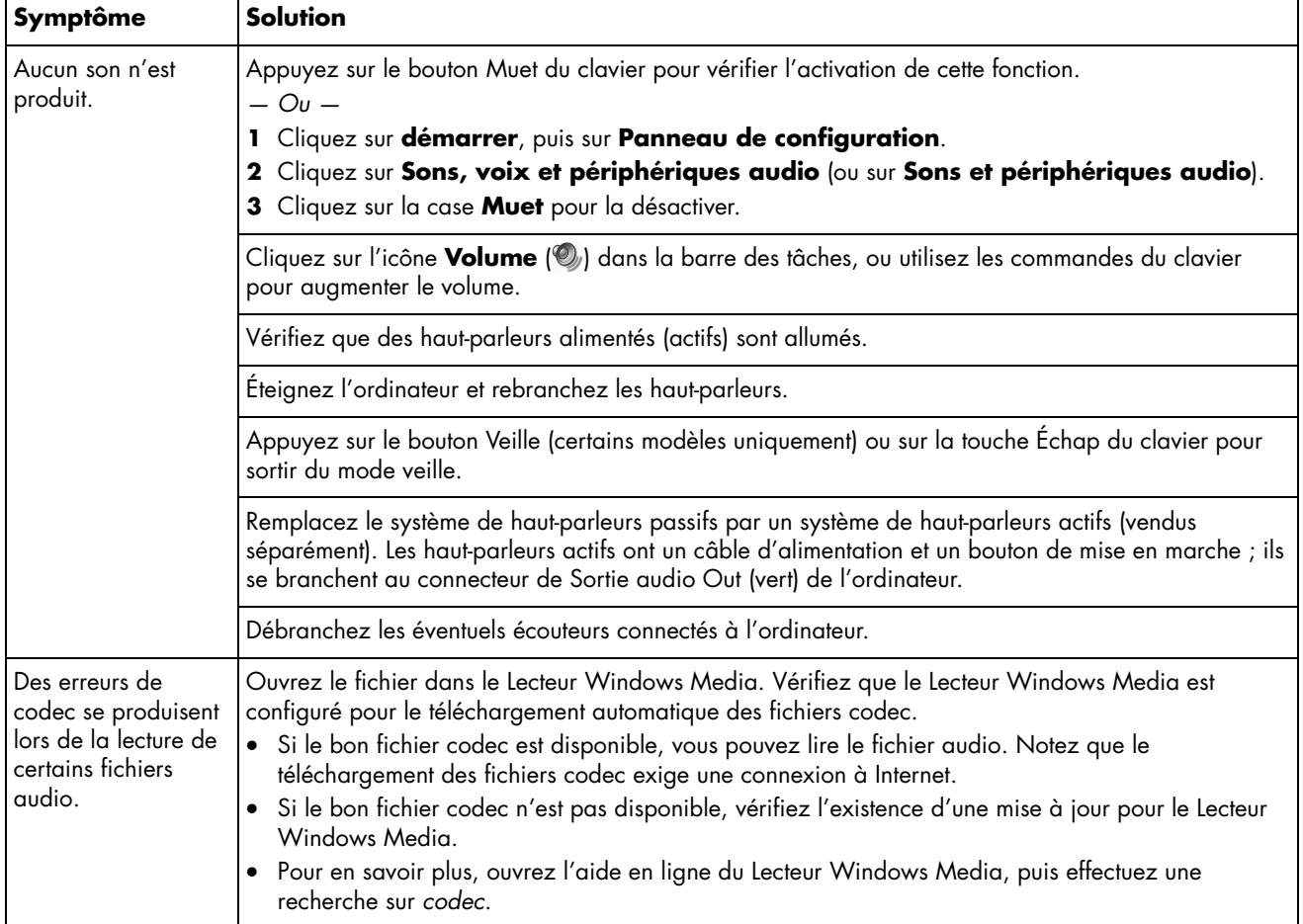

### **Vidéo**

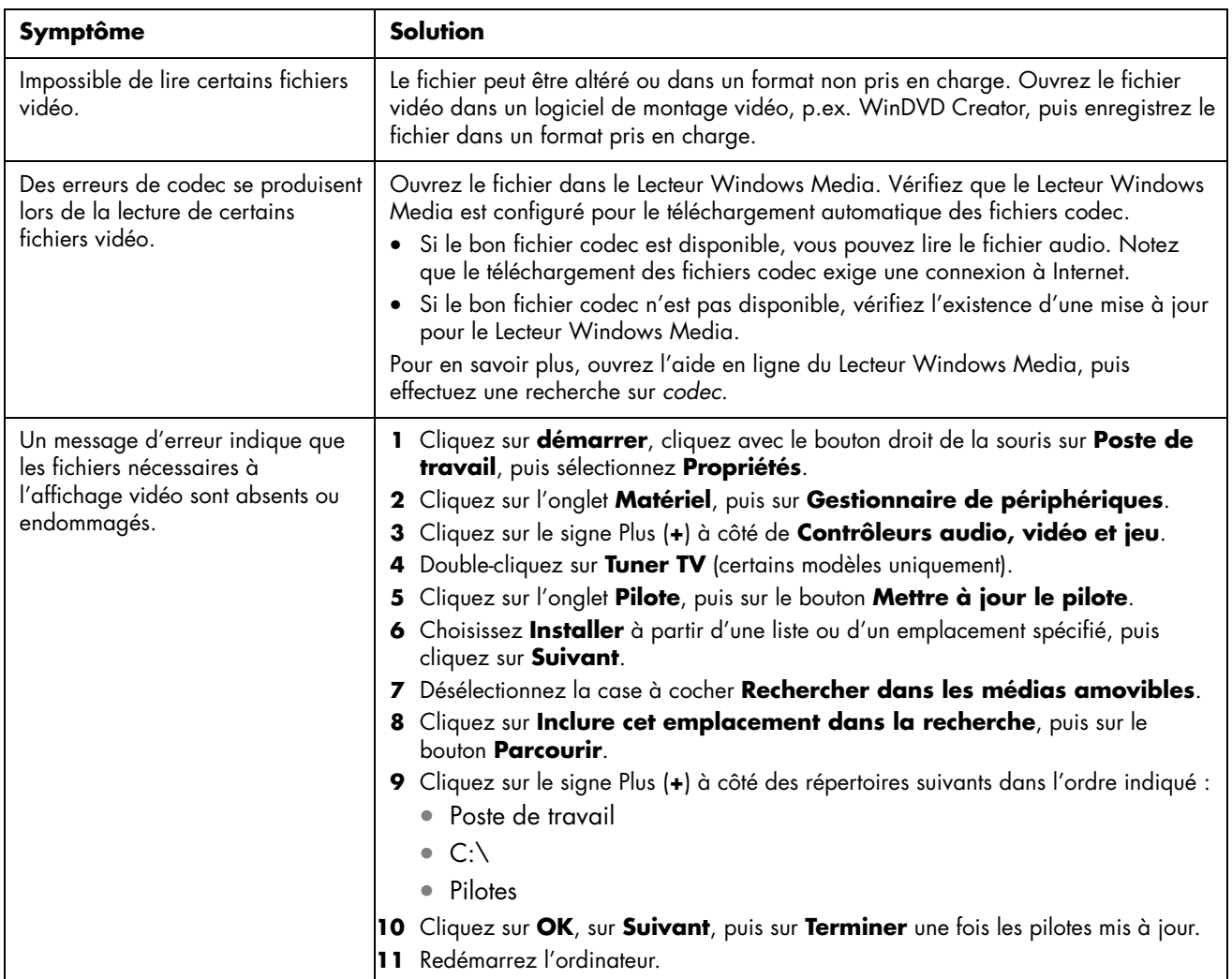

### **Lecteurs de CD et de DVD**

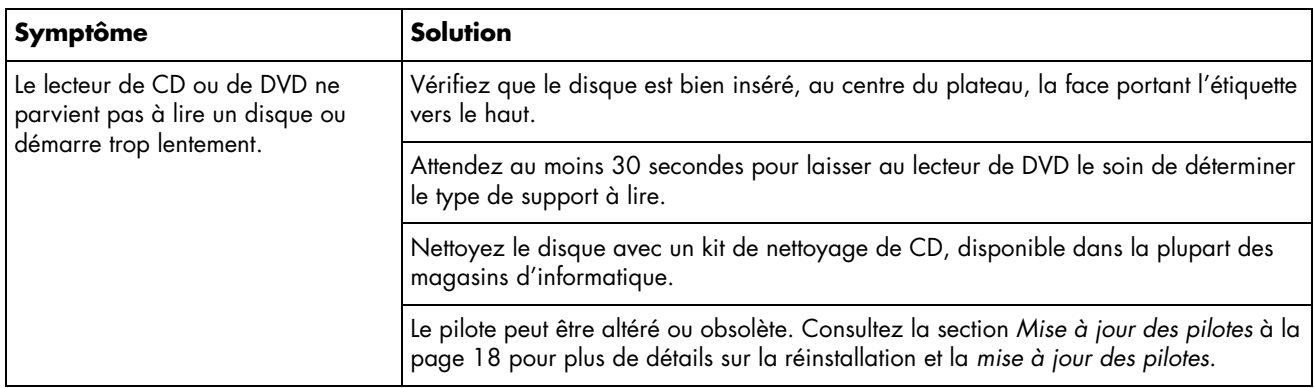

# **Lecteurs de CD et de DVD** *(suite)*

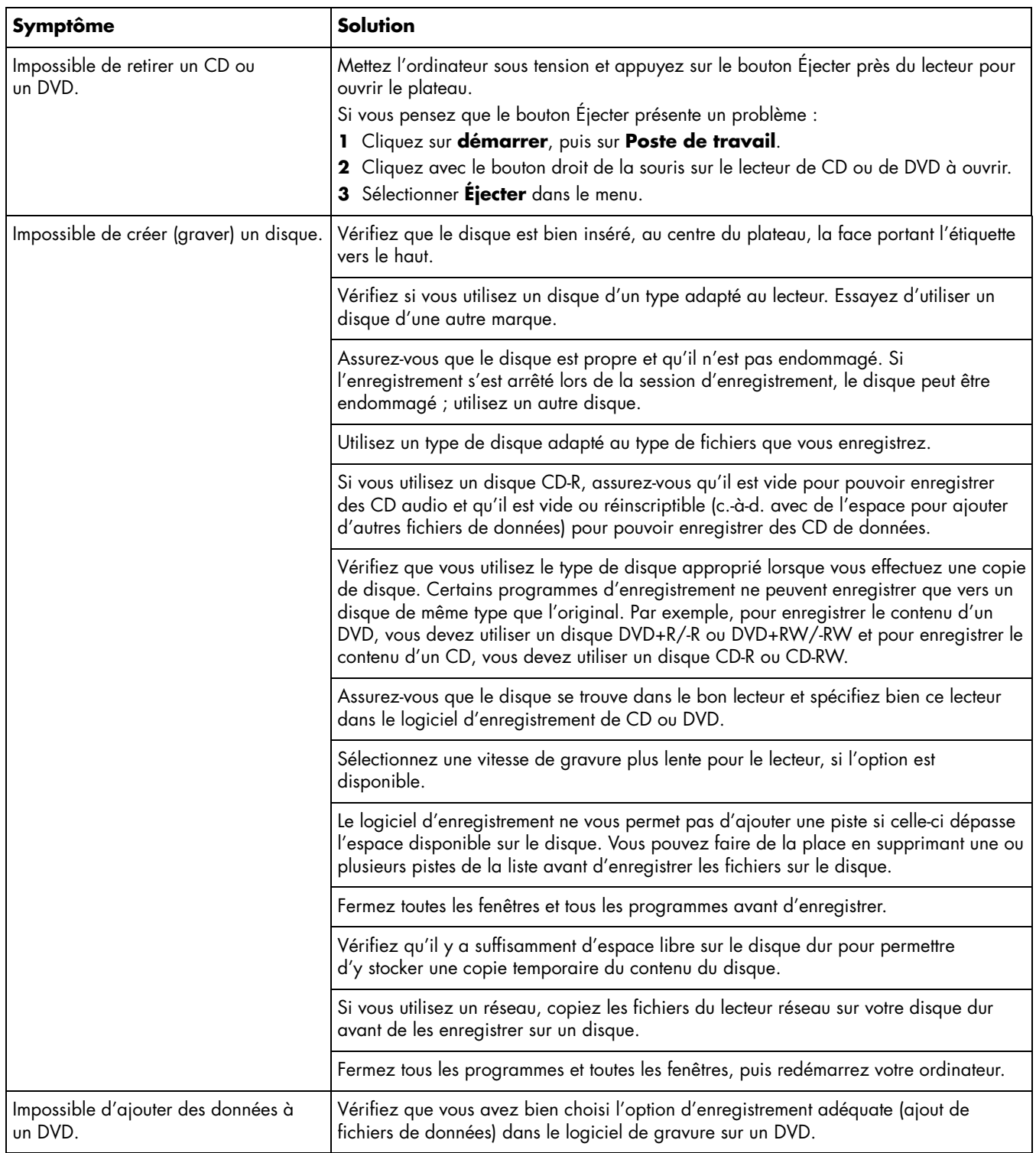

### **Lecteurs de CD et de DVD** *(suite)*

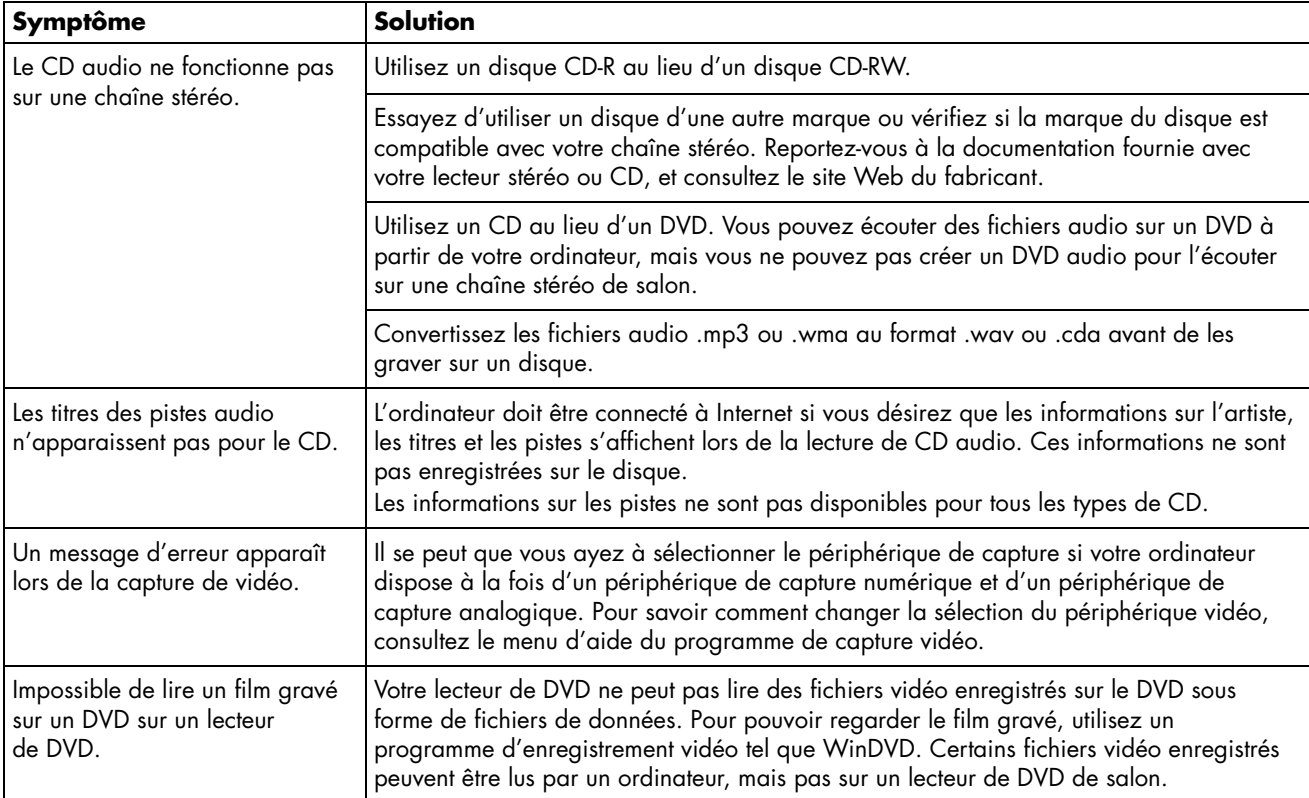

### **Affichage (moniteur)**

Outre les informations fournies ci-dessous, reportez-vous à la documentation accompagnant votre moniteur.

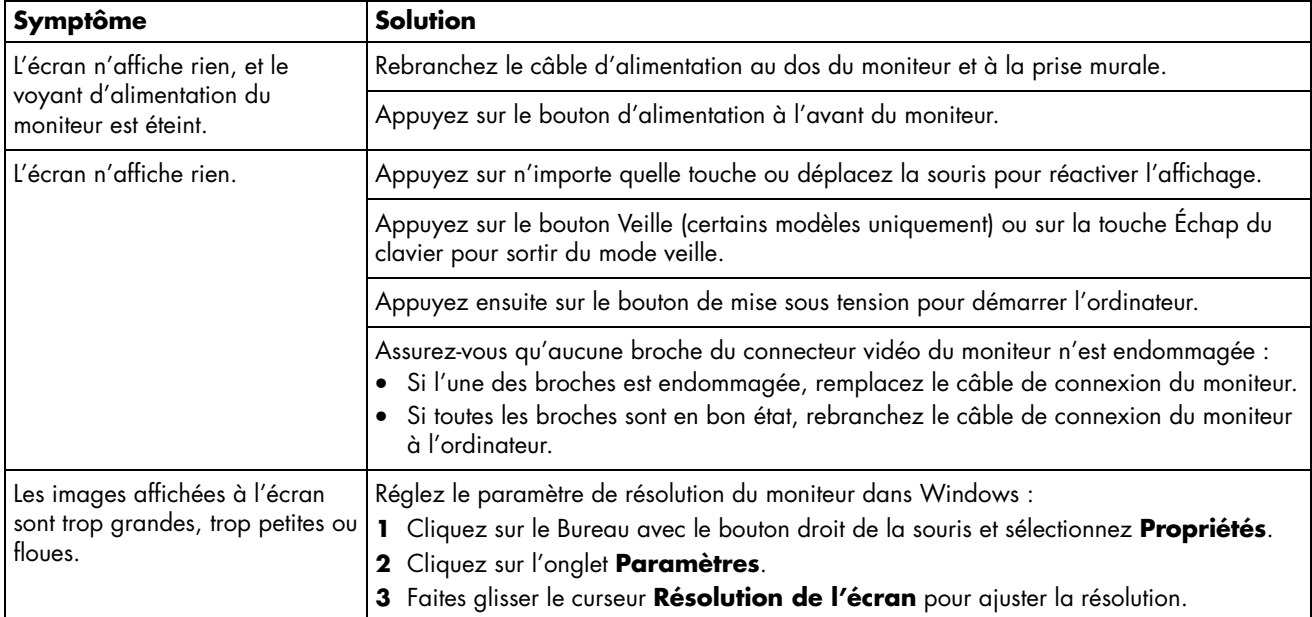

# **Disque dur**

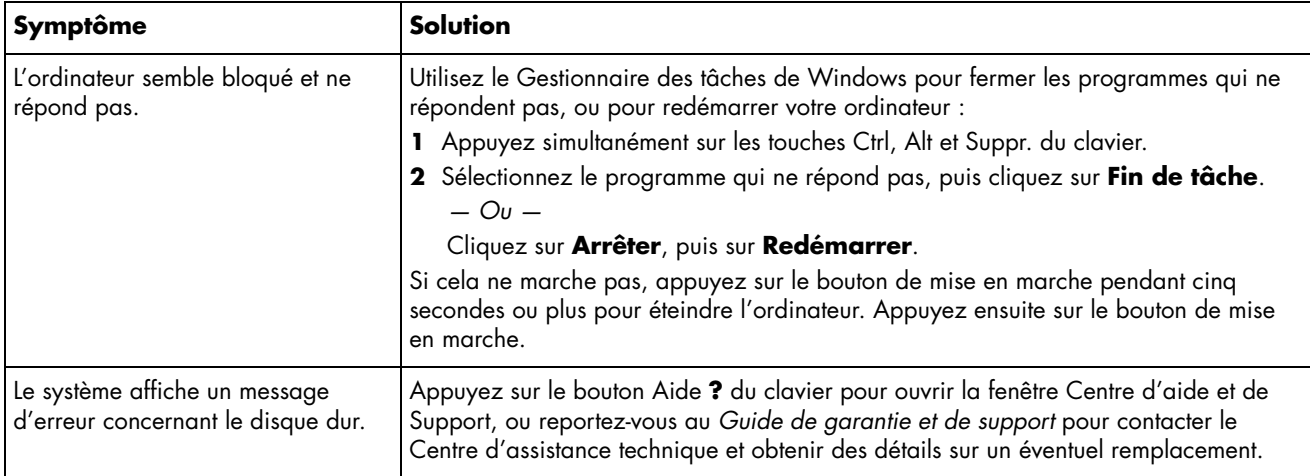

### **Installation du matériel**

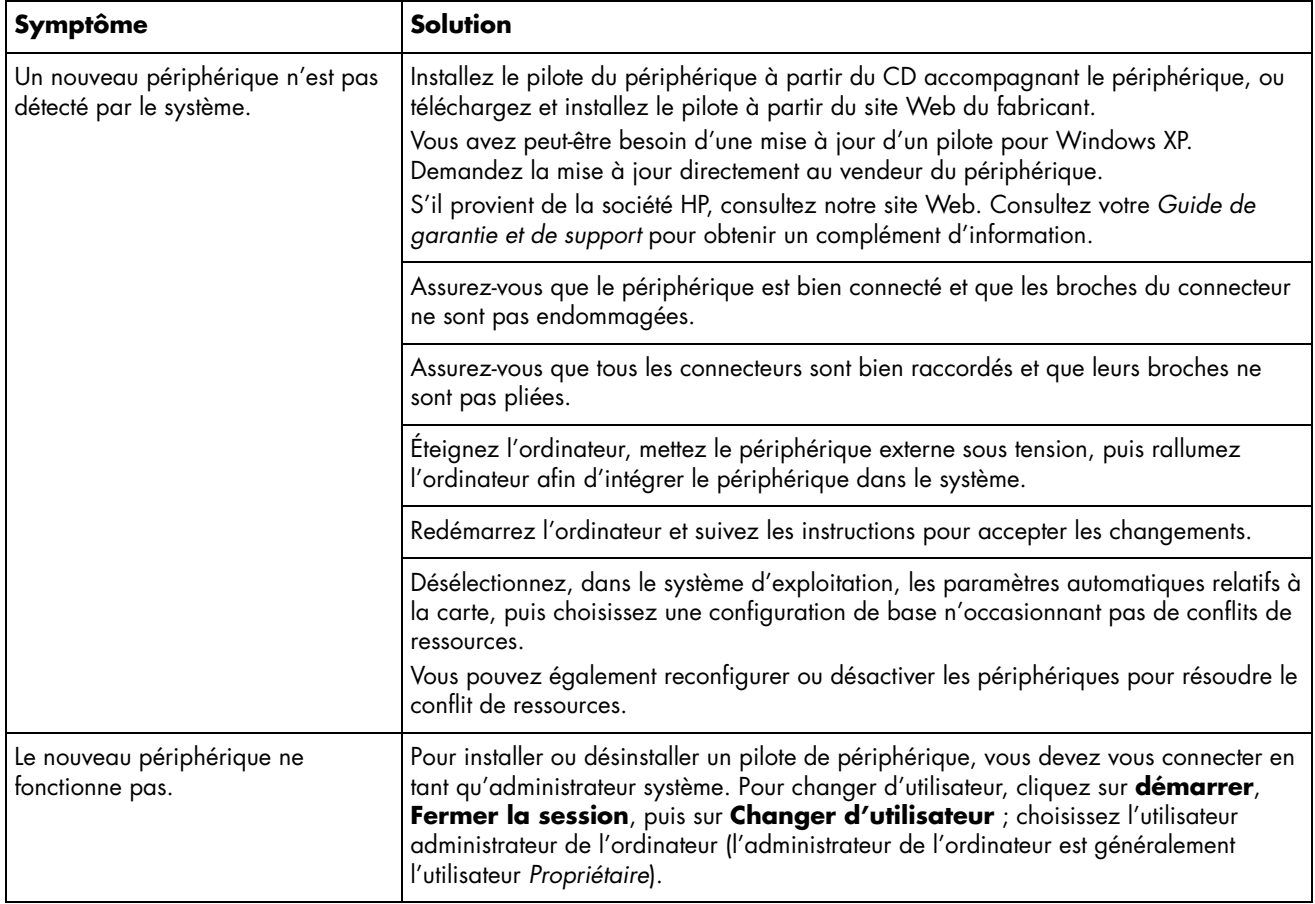

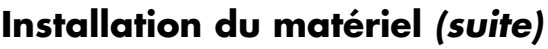

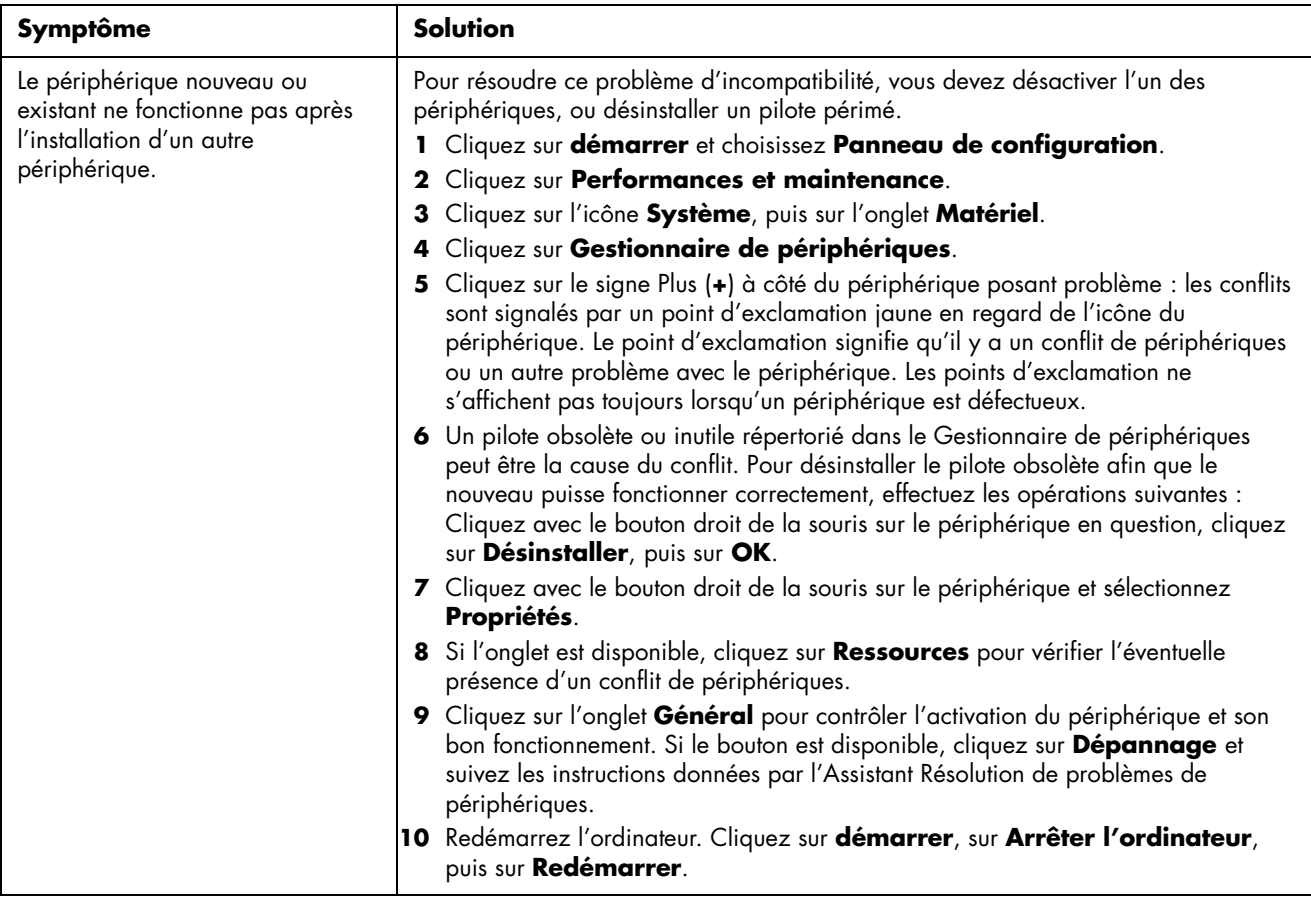

### **Accès Internet**

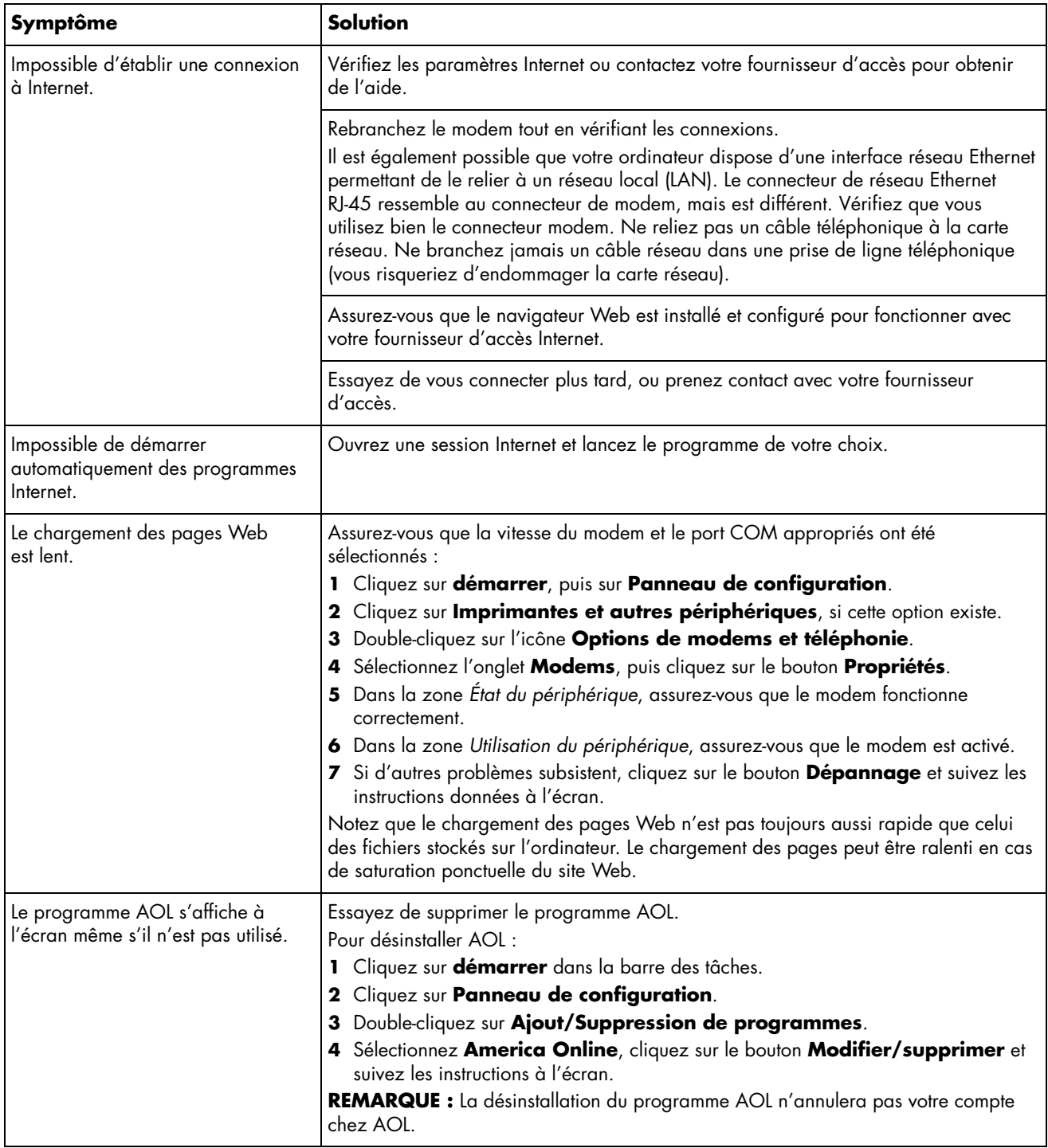

# **Accès Internet** *(suite)*

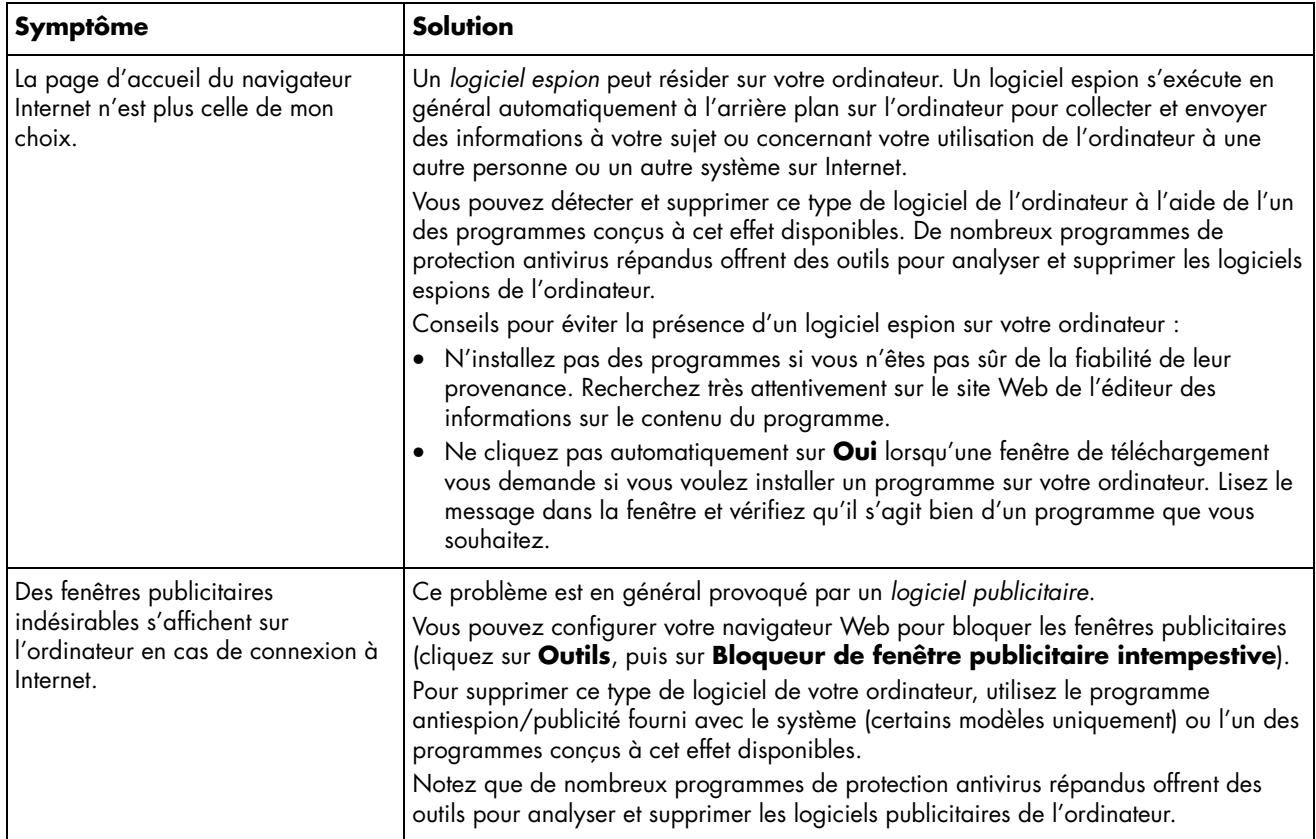

# **Clavier et souris**

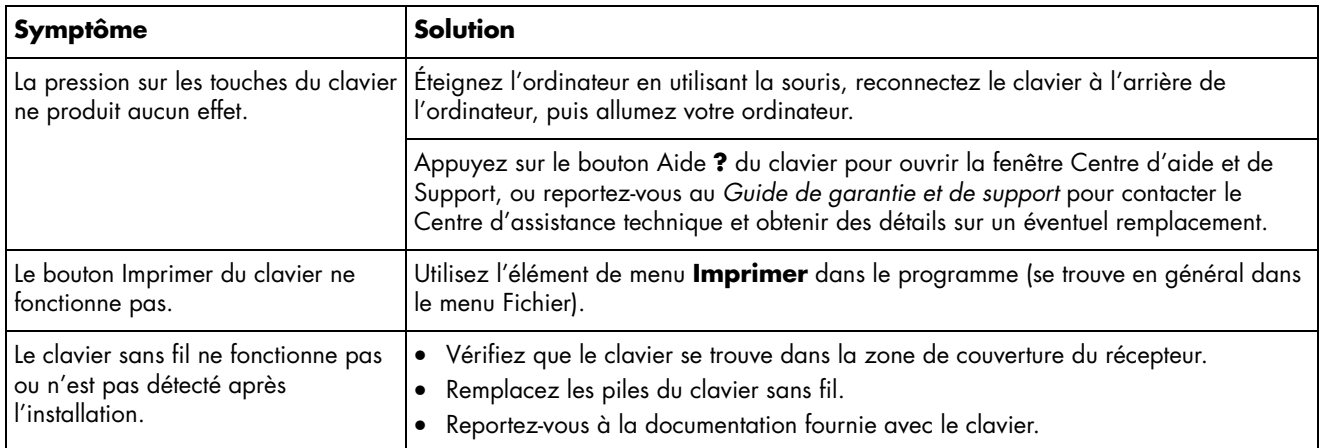

# **Clavier et souris** *(suite)*

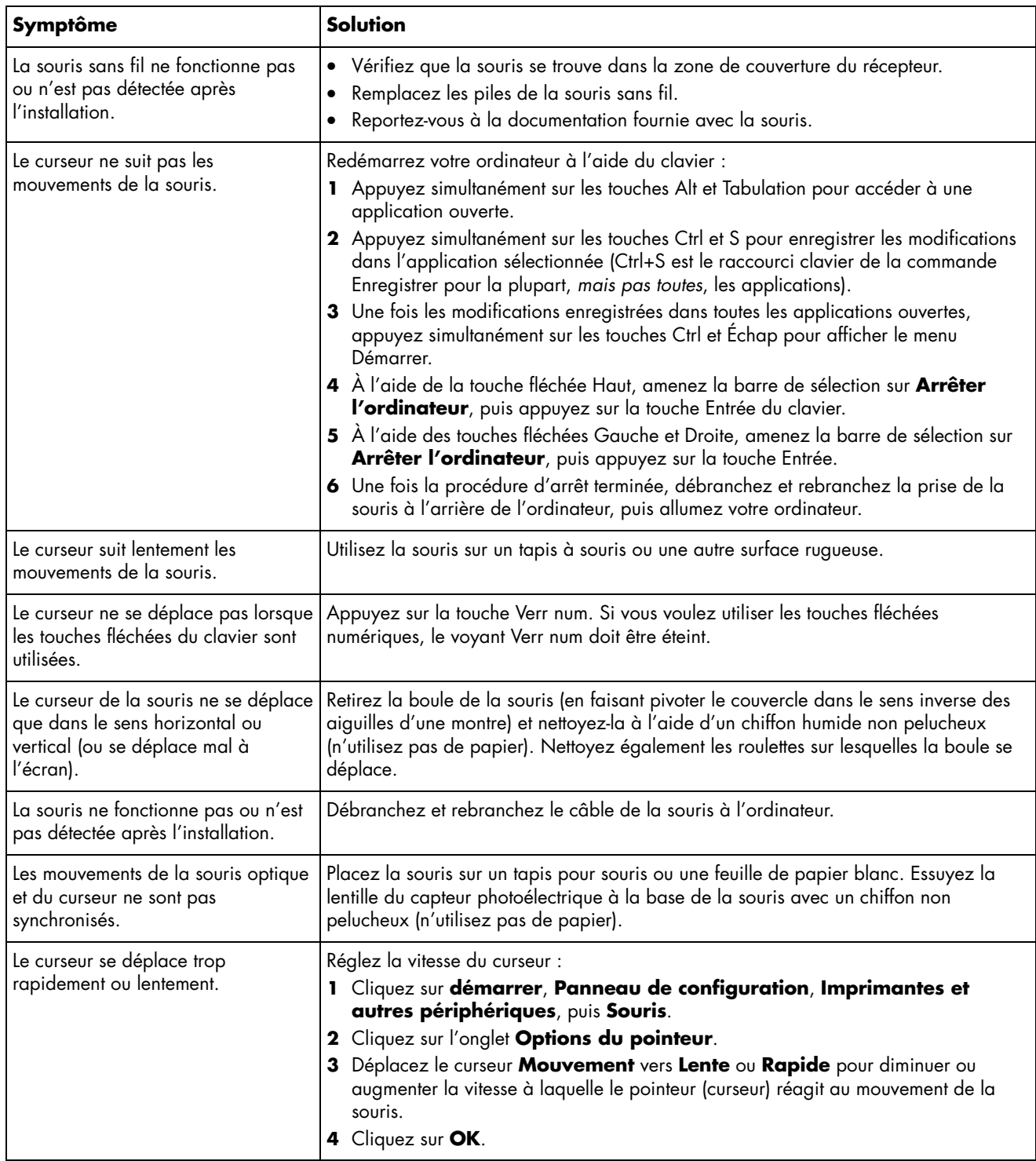

### **Marche/Arrêt**

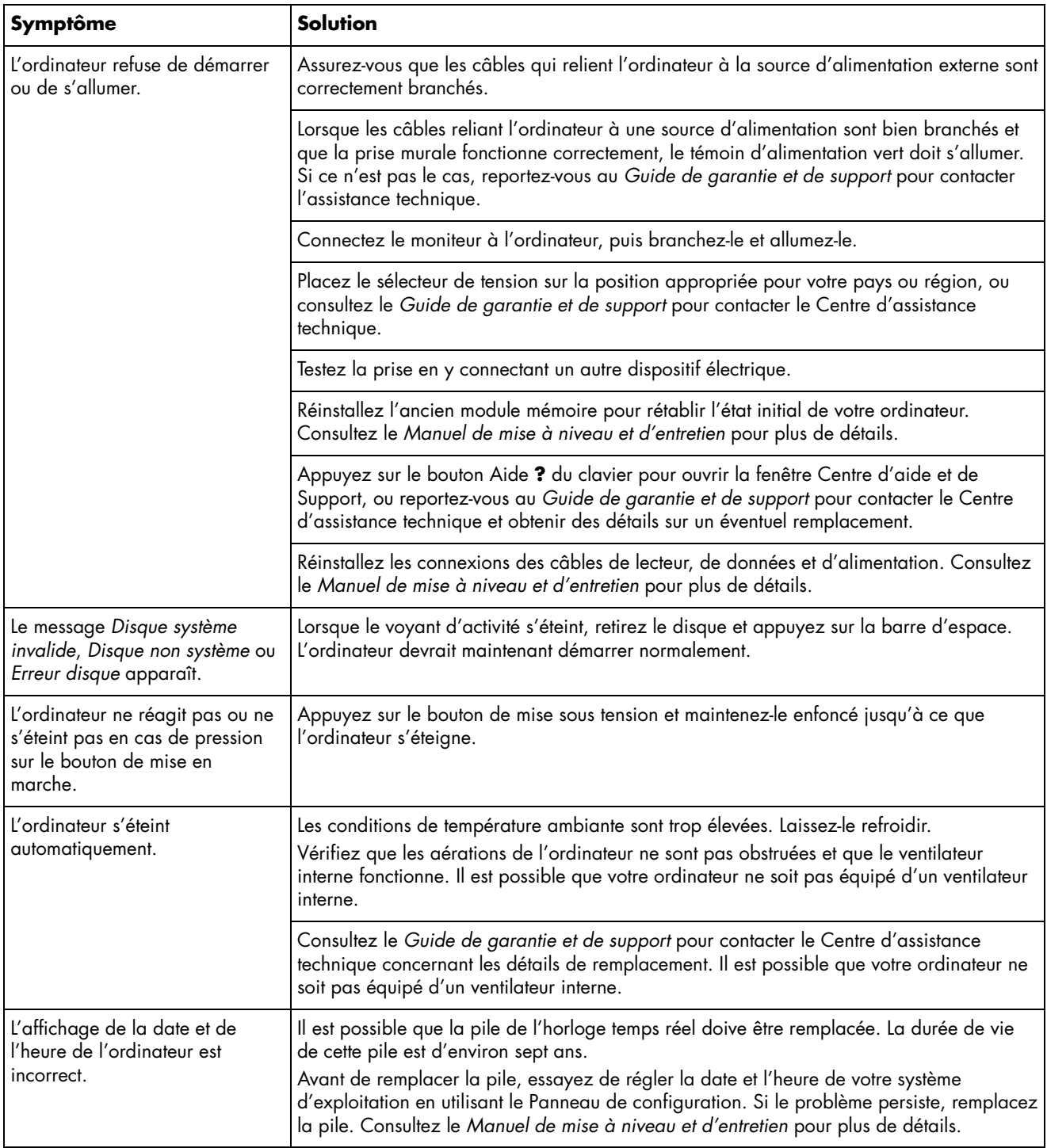

# **Performances**

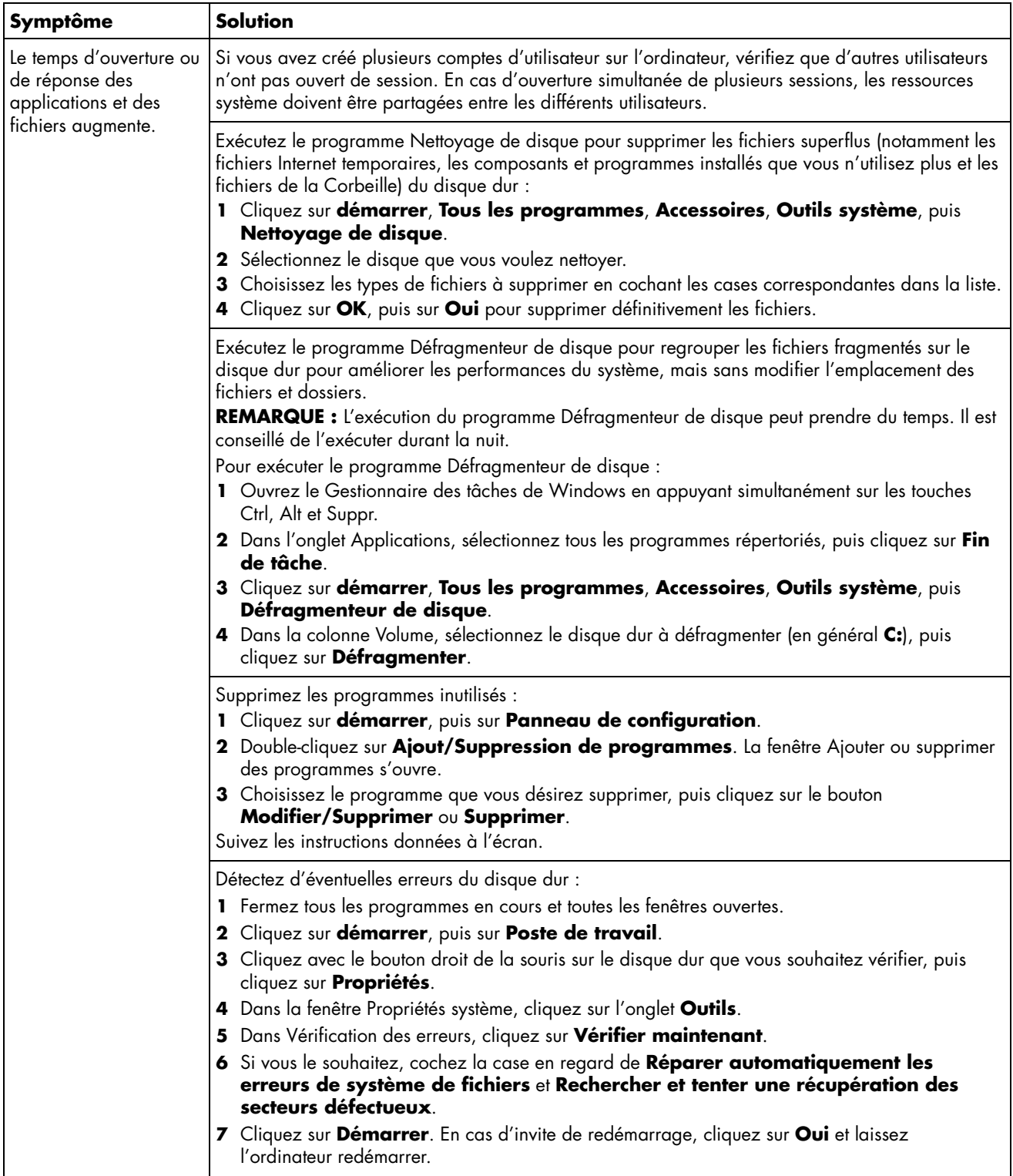

### **Divers**

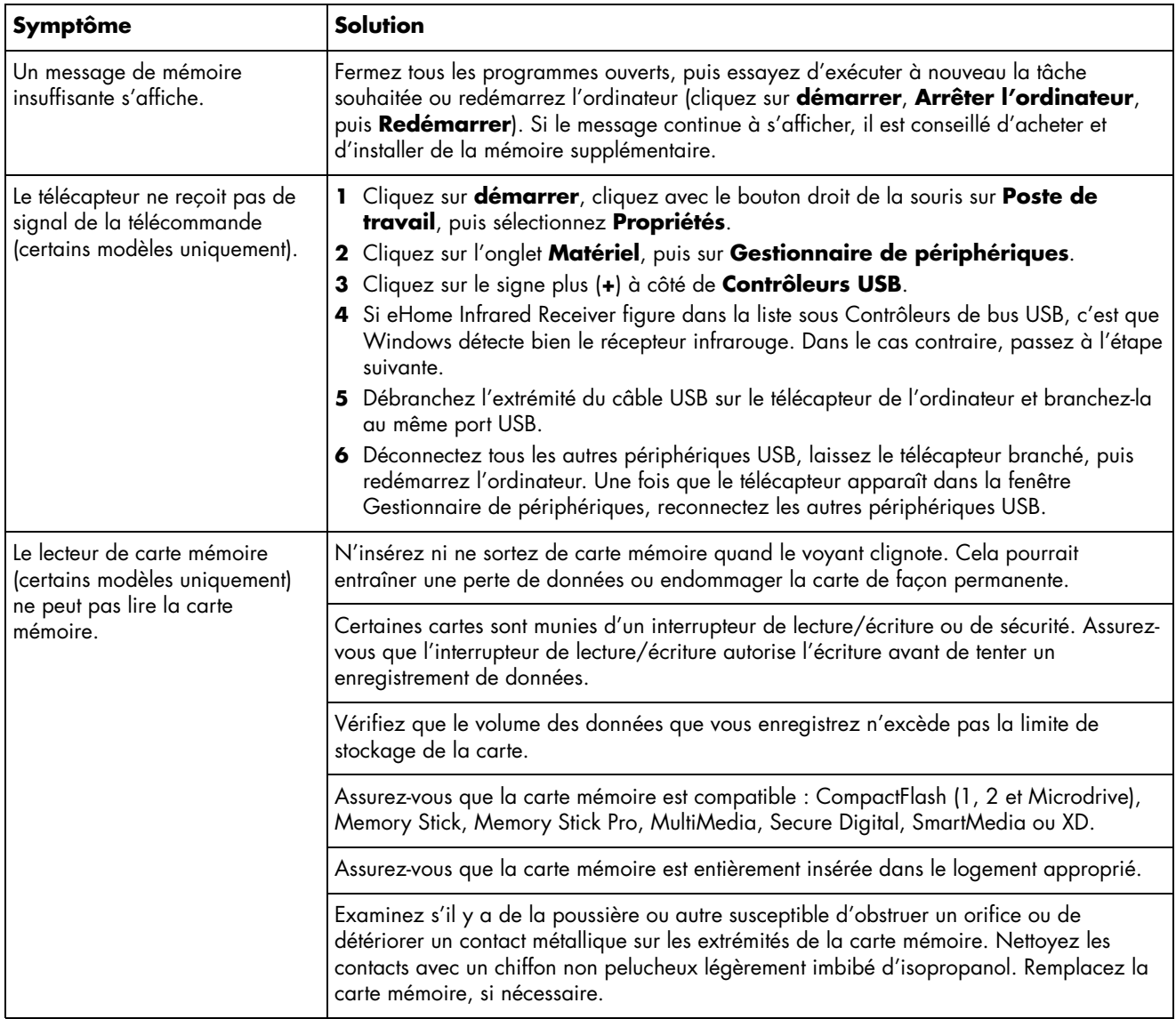

# **Réparation de problèmes logiciels**

Lorsque l'ordinateur fonctionne normalement, il utilise le système d'exploitation et les programmes installés. Si votre ordinateur ne fonctionne pas correctement ou « se plante » à cause d'un logiciel, vous serez peutêtre en mesure de le réparer vous-même.

Pour réparer certains logiciels, il suffit parfois de redémarrer votre ordinateur, mais d'autres fois il est nécessaire d'exécuter une réinstallation système à partir de fichiers sur votre disque dur.

Celui-ci contient une image pour la réinstallation du système avec tous les logiciels préinstallés sur votre ordinateur. Dans l'éventualité peu probable où vous auriez besoin de réinstaller votre système, il sera facile de le faire à l'aide de cette image.

Comme l'image de réinstallation du système présente sur votre disque dur contient toutes les informations nécessaires à la réinstallation, aucun disque de réinstallation n'est fourni avec l'ordinateur.

Pour la sauvegarde, vous pouvez :

- Créer vos propres disques de réinstallation système à partir de l'image de réinstallation, comme décrit dans la section *Création de disques de réinstallation du système* à la page 20.
- Contactez l'assistance technique de HP pour acheter une série de disques de réinstallation.

Vous devriez également créer le CD d'outils de réinstallation HP. Ce CD contient des utilitaires vous permettant d'effectuer des modifications au niveau de votre disque dur. Reportez-vous à la section *Création du CD d'outils de réinstallation* à la page 21.

**REMARQUE :** Il est important de respecter l'ordre des méthodes de réparation de l'ordinateur décrit dans ce document.

### **Vue d'ensemble des réparations logicielles**

Cette section répertorie les méthodes à votre disposition pour réparer l'ordinateur en cas de problèmes rencontrés au niveau des logiciels. Des instructions détaillées sur chaque méthode figurent dans les sections qui suivent. Respectez l'ordre des procédures à exécuter ci-dessous :

- Redémarrage de l'ordinateur
- Mise hors tension de l'ordinateur
- Mise à jour de pilotes
- Restauration du système Microsoft
- Réinstallation d'applications et de pilotes
- Réinstallation du système

**REMARQUE :** Si vous remplacez votre disque dur, vous ne devez exécuter que la réinstallation du système.

De plus, votre ordinateur peut inclure l'Assistant de réparation logicielle (certains modèles uniquement). Utilisez cet Assistant pour accéder aux nombreuses méthodes de réparation décrites dans ce chapitre, y compris :

- Création de disques de réinstallation système
- Restauration du système Microsoft
- Réinstallation d'applications et de pilotes
- Réinstallation du système

Pour lancer l'Assistant de réparation logicielle, cliquez sur **démarrer**, **Tous les programmes**, **Outils et Aide**, puis sur **Assistant de réparation logicielle**.

### **Redémarrage de l'ordinateur**

Le redémarrage est la méthode la plus simple pour réparer votre ordinateur. Lorsque vous redémarrez votre ordinateur, ce dernier réamorce le système d'exploitation et les logiciels dans sa mémoire.

Pour redémarrer votre ordinateur :

- **1** Fermez tous les programmes en cours et toutes les fenêtres ouvertes.
- **2** Cliquez sur **démarrer**.
- **3** Sélectionnez **Arrêter l'ordinateur**.
- **4** Cliquez sur **Redémarrer**.

### **Mise hors tension de l'ordinateur**

Lorsque vous éteignez et rallumez votre ordinateur, vous le forcez à réamorcer le système d'exploitation dans sa mémoire, ce qui efface certaines informations de suivi. Cela peut éliminer certains problèmes susceptibles de subsister après un simple redémarrage.

Pour éteindre votre ordinateur :

- **1** Fermez tous les programmes en cours et toutes les fenêtres ouvertes.
- **2** Cliquez sur **démarrer**.
- **3** Sélectionnez **Arrêter l'ordinateur**.
- **4** Cliquez sur **Arrêter**.
- **5** Allumez votre ordinateur en appuyant sur le bouton marche/arrêt.

### **Mise à jour de pilotes**

Un *pilote* est un logiciel qui permet à un ordinateur de communiquer avec un périphérique connecté, par exemple une imprimante, un lecteur de disque dur, une souris ou un clavier.

Effectuez la procédure suivante pour mettre à jour un pilote ou revenir à une version antérieure du pilote si le plus récent ne résout pas votre problème :

- **1** Cliquez sur **démarrer**, cliquez avec le bouton droit de la souris sur **Poste de travail**, puis cliquez sur **Propriétés**. La fenêtre Propriétés du système apparaît.
- **2** Cliquez sur l'onglet **Matériel**, puis sur **Gestionnaire de périphériques**. Le Gestionnaire de périphériques s'affiche.
- **3** Cliquez sur le signe Plus (**+**) pour développer le périphérique que vous souhaitez mettre à jour ou restaurer (par exemple, **Lecteurs de CD-ROM/DVD**).
- **4** Double-cliquez sur l'élément concerné (par exemple, **Graveur de DVD HP 640b)**, puis cliquez sur l'onglet **Pilote**.
- **5** Cliquez sur **Mise à jour d'un pilote** ou sur **Restauration d'un pilote** et suivez les instructions à l'écran.

### **Restauration du système Microsoft**

Microsoft® Windows® XP inclut une fonction qui vous permet de retrouver une configuration de l'ordinateur préalablement enregistrée avant l'apparition du problème de logiciel actuel. Pour ce faire, cette fonction crée un point de restauration et enregistre les paramètres de l'ordinateur à une date et heure données.

Lorsque vous ajoutez des programmes en cliquant sur l'option **Ajouter des programmes** de la fenêtre Ajout/Suppression de programmes (en y accédant via le **Panneau de configuration**, puis **Ajout/Suppression de programmes**), le système d'exploitation crée un point de restauration avant d'ajouter le logiciel. Vous pouvez aussi établir ces points manuellement.

Si vous rencontrez un problème que vous pensez lié à un logiciel installé sur votre ordinateur, utilisez la fonction Restauration du système pour ramener votre ordinateur à son état lors d'un point de reprise précédent.

#### **AVERTISSEMENT : Utilisez toujours la A procédure Restauration du système avant d'utiliser le programme Réinstallation du système.**

Pour lancer une restauration du système :

- **1** Fermez tous les programmes ouverts.
- **2** Cliquez sur **démarrer**.
- **3** Sélectionnez **Tous les programmes**.
- **4** Choisissez **Accessoires**.
- **5** Choisissez **Outils système**.
- **6** Cliquez sur **Restauration du système**.
- **7** Cliquez sur **Suivant**.
- **8** Suivez les instructions données à l'écran.

Pour ajouter des points de restauration manuellement :

- **1** Fermez tous les programmes ouverts.
- **2** Cliquez sur **démarrer**.
- **3** Sélectionnez **Tous les programmes**.
- **4** Choisissez **Accessoires**.
- **5** Choisissez **Outils système**.
- **6** Cliquez sur **Créer un point de restauration**.
- **7** Cliquez sur **Suivant**.
- **8** Suivez les instructions données à l'écran.

Pour un complément d'information sur les points de restauration des logiciels :

- **1** Cliquez sur **démarrer**.
- **2** Cliquez sur **Aide et Support**. Le module Centre d'aide et de support apparaît.
- **3** Tapez *restauration du système* dans la zone de recherche, puis cliquez sur **Rechercher**.

### **Réinstallation d'applications et de pilotes**

Si un pilote ou logiciel (connu également sous le nom *application*) préinstallé est accidentellement effacé ou endommagé, vous pouvez le réinstaller à l'aide de la fonction Réinstallation d'applications HP (certains modèles uniquement).

**REMARQUE :** Pour vérifier que votre ordinateur offre cette fonction, effectuez les étapes 3 à 5 de la procédure suivante. Si le programme Réinstallation d'applications HP figure dans le dossier Outils et Aide, il est disponible sur votre ordinateur.

**REMARQUE :** N'utilisez pas ce programme pour réinstaller les logiciels contenus sur les CD ou les DVD qui se trouvaient dans l'emballage de votre ordinateur. Réinstallez ces programmes directement à partir des CD ou des DVD.

Pour démarrer le programme Réinstallation d'applications ou Réinstallation de pilotes :

- **1** Fermez toutes les applications et tous les dossiers (passez à l'étape 3 si vous réinstallez un pilote).
- **2** Désinstallez l'application endommagée.
	- **a** Cliquez sur **démarrer**, **Panneau de configuration**, puis **Ajout/Suppression de programmes**.
	- **b** Choisissez le programme que vous désirez supprimer, puis cliquez sur **Modifier/Supprimer**.
- **3** Cliquez sur **démarrer**.
- **4** Sélectionnez **Tous les programmes**.
- **5** Choisissez **Outils et Aide**.
- **6** Cliquez sur **Réinstallation d'applications HP**.
- **7** Cliquez sur **Installation d'applications** ou sur **Installation de pilotes**, puis cliquez sur **Suivant**.
- **8** Sélectionnez l'application ou le pilote que vous désirez réinstaller, puis cliquez sur **Installer**.
- **9** Pour réinstaller d'autres pilotes ou applications, répétez les étapes 7 et 8.
- **10** Lorsque vous avez fini de réinstaller vos applications ou vos pilotes, fermez le programme Réinstallation d'applications. Cliquez ensuite sur **démarrer**, **Arrêter l'ordinateur**, puis **Redémarrer**, ce qui fera redémarrer l'ordinateur.

**AVERTISSEMENT : Cette dernière étape est**  A **impérative. Vous devez redémarrer l'ordinateur lorsque vous avez terminé de réinstaller des applications ou des pilotes.** 

### **Vue d'ensemble de la réinstallation du système**

Après avoir essayé les autres méthodes de réparation des logiciels de votre système, vous pouvez exécuter le programme Réinstallation du système en dernier ressort pour réinstaller le système d'exploitation et les logiciels.

Le programme Réinstallation du système offre deux possibilités de réinstallation :

**• Réinstallation standard —** Cette option réinstalle les programmes, les pilotes et le système d'exploitation qui ont été préinstallés sans affecter les fichiers de données créés depuis l'achat de l'ordinateur. Certains fichiers de données peuvent être difficiles à localiser après la réinstallation. Il est donc recommandé d'effectuer une sauvegarde des fichiers de votre disque dur avant d'exécuter une réinstallation du système.

• **Réinstallation complète du système —** Cette fonction de réinstallation efface tout le contenu du disque dur et le reformate, supprimant ainsi tous les fichiers de données que vous avez créés. Lorsque vous choisissez une réinstallation complète, le programme réinstalle le système d'exploitation, les programmes et les pilotes à partir de l'image ou des disques de réinstallation. Cependant, vous devez réinstaller les logiciels qui n'étaient pas installés à l'origine sur l'ordinateur. Ceci inclut les logiciels contenus sur les CD de la boîte d'accessoires de l'ordinateur et ceux que vous avez installés depuis l'achat de l'ordinateur.

**REMARQUE :** Si votre ordinateur a un disque dur vierge ou altéré, vous n'aurez accès qu'à l'option de réinstallation complète.

**REMARQUE :** Si votre ordinateur possède un disque HP Personal Media Drive (certains modèles uniquement), vous devez le retirer avant de lancer le programme Réinstallation du système.

De plus, vous devez choisir parmi les options suivantes pour exécuter une réinstallation complète du système :

• **Image de réinstallation —** Exécutez la réinstallation à partir d'une image stockée sur votre disque dur. Cette image est un fichier qui contient une copie du logiciel d'origine. Pour exécuter une réinstallation du système à partir de l'image stockée sur votre disque dur, reportez-vous à la section Exécution de la réinstallation du système à partir du disque dur à la page 22.

**REMARQUE :** L'image de réinstallation utilise une partie du disque dur qui n'est alors plus disponible pour l'enregistrement de données.

• **Disques de réinstallation —** Exécutez la réinstallation à partir de disques (CD ou DVD) que vous créez à partir des fichiers stockés sur votre disque dur. Pour créer les disques de réinstallation, suivez la procédure décrite à la section suivante.

### **Création de disques de réinstallation du système**

Effectuez la procédure décrite dans cette section pour créer une série de disques de réinstallation du système à partir de l'image stockée sur votre disque dur. Cette image comprend le système d'exploitation et les logiciels préinstallés à l'origine sur votre ordinateur.

Vous pouvez créer un seul jeu de disques de réinstallation pour votre ordinateur. Les disques de réinstallation que vous créez ne peuvent être utilisés que sur votre ordinateur.

Après avoir créé les disques de réinstallation, vous pouvez supprimer l'image de réinstallation si vous souhaitez libérer de l'espace sur votre disque dur.

**REMARQUE :** Ne supprimez pas cette image de réinstallation avant d'avoir créé les CD/DVD de réinstallation.

#### **Choix du type de disque de réinstallation**

Utiliser des DVD au lieu de CD lorsque vous créez votre jeu de disques de réinstallation présente plusieurs avantages :

- Les DVD ont une plus grande vitesse de transfert de données. Les DVD de réinstallation restaurent les données d'origine plus rapidement que des CD de réinstallation.
- Les DVD de réinstallation prennent moins de temps à créer que des CD de réinstallation.
- Les DVD ont une plus grande capacité de stockage que les CD, vous aurez donc moins de disques à enregistrer et conserver.

Pour créer des disques de réinstallation, votre ordinateur doit posséder un graveur de CD ou DVD, ou vous devez avoir un autre lecteur capable d'enregistrer sur CD ou DVD.

Le nombre de disques compris dans un jeu de disques de réinstallation dépend de votre modèle d'ordinateur. Le programme qui crée les disques vous indique le nombre de disques vierges nécessaires pour réaliser ce jeu de disques. Cette procédure demande du temps, jusqu'à 15 minutes par disque, pour vérifier l'exactitude des informations.

Vous pouvez abandonner le processus à tout moment. La prochaine fois que vous démarrez le programme, il reprend à son stade d'arrêt.

#### **Pour créer des disques de réinstallation du système**

- **1** Fermez tous les programmes ouverts.
- **2** Cliquez sur **démarrer**.
- **3** Sélectionnez **Tous les programmes**.
- **4** Choisissez **Outils et Aide**.
- **5** Cliquez sur **Créateur de CD-DVD de réinstallation HP**. La fenêtre du programme Créateur de CD-DVD de réinstallation apparaît.
- **6** Suivez les instructions données à l'écran. Étiquetez chaque disque au fur et à mesure de leur création (par exemple, Réinstallation 1, Réinstallation 2).

Rangez vos disques de réinstallation en lieu sûr.

### **Création du CD d'outils de réinstallation**

Outre les disques de réinstallation du système, vous pouvez créer un CD d'outils de réinstallation. Ce CD peut servir à :

- Lire le mode d'emploi de chaque utilitaire sur le CD d'outils de réinstallation.
- Démarrer le programme Réinstallation du système à partir de la partition de réinstallation.
- Supprimer la partition de réinstallation du système du disque dur de votre ordinateur afin de libérer de l'espace disque pour des données.
- Créer une nouvelle partition de données sur le disque dur de votre ordinateur.
- Démarrer la console de récupération Microsoft (un utilitaire de Microsoft qui permet d'exécuter des diagnostics et réparations du système d'exploitation).

**AVERTISSEMENT : Avant d'utiliser le CD d'outils de réinstallation HP pour modifier votre disque dur, créez les disques de réinstallation du système comme décrit dans la section précédente. Lorsque vous avez supprimé la partition de réinstallation, vous ne pouvez plus créer de disques de réinstallation.** 

Vous devez créer un CD d'outils de réinstallation avant de pouvoir utiliser l'un de ces utilitaires.

#### **Pour créer ou démarrer le CD d'outils de réinstallation**

- **1** Cliquez sur **démarrer**.
- **2** Sélectionnez **Tous les programmes**.
- **3** Choisissez **Outils et Aide**.
- **4** Cliquez sur **CD d'outils de réinstallation HP**. La fenêtre des outils s'affiche.
- **5** Suivez les instructions données à l'écran.

Rangez le CD d'outils de réinstallation en lieu sûr.

#### **Exécution de la réinstallation du système à l'aide des disques de réinstallation**

Cette section contient la procédure d'exécution d'une réinstallation du système à partir des disques de réinstallation créés en suivant les instructions de la section *Création de disques de réinstallation du système* à la page 20.

Pour exécuter le programme Réinstallation du système avec des disques de réinstallation :

- **1** Si l'ordinateur fonctionne, créez un CD ou DVD de sauvegarde contenant tous les fichiers de données que vous souhaitez conserver. Dès que vous en avez terminé, retirez le disque de sauvegarde du plateau.
- **2** Insérez le disque de réinstallation n° 1 dans le lecteur de CD ou de DVD approprié, puis refermez-le.
- **3** Éteignez l'ordinateur :
	- Si l'ordinateur fonctionne normalement : Cliquez sur **démarrer**, **Arrêter l'ordinateur**, puis **Arrêter**.
	- *Ou*
	- Si l'ordinateur ne répond pas aux commandes : Appuyez sur le bouton de mise sous tension et maintenez-le enfoncé pendant environ cinq secondes jusqu'à ce que l'ordinateur s'éteigne.
- **4** Déconnectez tous les périphériques reliés à l'ordinateur, sauf le moniteur, le clavier et la souris.
- **5** Débranchez ou retirez tous les disques externes et retirez le disque HP Personal Media Drive, le cas échéant.
- **6** Appuyez ensuite sur le bouton de mise sous tension pour démarrer l'ordinateur.
- **7** L'ordinateur lance la réinstallation à partir du disque de réinstallation. Suivez les instructions données à l'écran.
	- Pour une réinstallation standard, appuyez sur R. Cliquez sur **Suivant** pour continuer la procédure de réinstallation du système. Cliquez sur **Oui** pour démarrer la réinstallation. Insérez les autres disques de réinstallation lorsque le programme le demande.
	- *Ou —*
	- Pour effectuer une réinstallation complète du système, appuyez sur F. Cliquez sur **Oui** pour exécuter une réinstallation complète. Insérez les autres disques quand le programme le demande.
	- *Ou*
	- Si le disque dur de votre ordinateur est vide ou endommagé, appuyez sur R pour exécuter une réinstallation complète du système. Insérez les autres disques de réinstallation lorsque le programme le demande.
	- **AVERTISSEMENT : L'option Réinstallation complète du système efface toutes les données ou tous les programmes que vous avez créées ou installés depuis l'achat de l'ordinateur. Veillez à sauvegarder toutes les données que vous désirez conserver sur un disque amovible.**
- **8** Insérez le disque suivant quand le programme le demande.
- **9** Lorsque le programme de réinstallation a terminé, retirez le dernier disque.

**REMARQUE :** Si le message *Insérez le disque de réinstallation à sécurité avancée n°1 et redémarrez* s'affiche à la fin d'une réinstallation complète, retirez le disque du plateau et redémarrez votre ordinateur. Vous n'avez pas besoin d'insérer le disque indiqué.

- **10** Cliquez sur **Redémarrer** pour redémarrer l'ordinateur.
- **11** Lorsque l'ordinateur redémarre, une série d'écrans de démarrage s'affiche. Pour exécuter la configuration initiale de Microsoft Windows, vous devez répondre à quelques questions.
- **12** Attendez que l'ordinateur démarre, terminez la procédure d'enregistrement, puis attendez que le Bureau s'affiche. Éteignez alors l'ordinateur, rebranchez tous les périphériques, puis rallumez l'ordinateur.
- **13** Réinstallez les logiciels qui n'étaient pas installés à l'origine sur l'ordinateur.
- **14** Copiez les fichiers de données du disque de sauvegarde sur votre disque dur.

### **Exécution de la réinstallation du système à partir du disque dur**

Suivez l'une des procédures ci-dessous pour réinstaller les logiciels à partir de l'image de réinstallation se trouvant sur votre disque dur :

- Réinstallation du système lorsque l'ordinateur répond aux commandes
- Réinstallation du système lorsque l'ordinateur ne répond plus aux commandes

#### **Réinstallation du système lorsque l'ordinateur répond aux commandes**

- **1** Mettez l'ordinateur hors tension. Retirez le disque HP Personal Media Drive si votre ordinateur en a un. Déconnectez tous les périphériques reliés à l'ordinateur, sauf le moniteur, le clavier et la souris. Allumez l'ordinateur.
- **2** Cliquez sur **démarrer**, choisissez **Tous les programmes**, puis **Outils et Aide**, et cliquez sur **Réinstallation système pour PC HP**.

Vous serez invité à confirmer que vous avez exécuté les fonctions Restauration du système Microsoft et Restauration d'un pilote :

- Si tel n'est pas le cas, cliquez sur **Restauration du système Microsoft** et suivez les instructions qui s'affichent à l'écran.
- Si vous avez exécuté ces fonctions de restauration, cliquez sur **Oui** pour démarrer le processus de réinstallation et passez à l'étape 3.
- **3** Suivez les instructions données à l'écran.
- **AVERTISSEMENT : L'option Réinstallation**  A **complète du système efface toutes les données ou tous les programmes que vous avez créées ou installés depuis l'achat de l'ordinateur. Veillez à sauvegarder toutes les données que vous désirez conserver sur un disque amovible.**
- **4** Attendez que l'ordinateur démarre, terminez la procédure d'enregistrement, puis attendez que le Bureau s'affiche. Éteignez alors l'ordinateur, rebranchez tous les périphériques, puis rallumez l'ordinateur.

#### **Réinstallation du système lorsque l'ordinateur ne répond plus aux commandes**

- **1** Mettez l'ordinateur hors tension. Si nécessaire, appuyez et maintenez enfoncé le bouton de mise en marche jusqu'à ce que l'ordinateur s'arrête.
- **2** Retirez le disque HP Personal Media Drive si votre ordinateur en a un. Déconnectez tous les périphériques reliés à l'ordinateur, sauf le moniteur, le clavier et la souris.
- **3** Appuyez ensuite sur le bouton de mise sous tension pour démarrer l'ordinateur.
- **4** Au cours du démarrage, suivez la procédure cidessous pour accéder au programme Réinstallation du système :

Dès que vous voyez apparaître l'écran bleu avec le logo HP Invent, appuyez sur la touche F10 du clavier. (vous ne disposez que de quelques secondes pour appuyer sur F10 avant la poursuite du processus de démarrage).

**5** L'ordinateur lance la réinstallation ; attendez l'apparition des instructions à l'écran et suivez-les.

**AVERTISSEMENT : L'option Réinstallation A complète du système efface toutes les données ou tous les programmes que vous avez créées ou installés depuis l'achat de l'ordinateur. Veillez à sauvegarder toutes les données que vous désirez conserver sur un disque amovible.** 

**6** Attendez que l'ordinateur démarre, terminez la procédure d'enregistrement, puis attendez que le Bureau s'affiche. Éteignez alors l'ordinateur, rebranchez tous les périphériques, puis rallumez l'ordinateur.

#### www.hp.com

Printed In

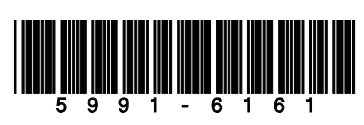